# SOC Workshop

David Crooks UKRI STFC EGI CSIRT/IRIS Security team

david.crooks@stfc.ac.uk

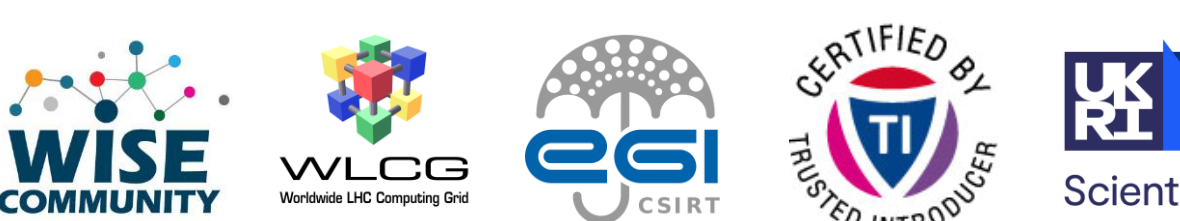

**Science and** Technology<br>Facilities Council

**Scientific Computing** 

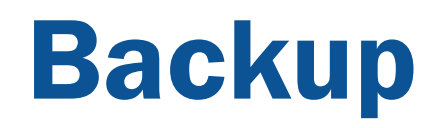

### Zeek Exercises

## 1: Command line zeek

Run zeek from the command line

- On the zeek container, "zeekctl stop" (it runs as a daemon at startup)
- Gather a pcap file, "tcpdump –w /opt/pocketsoc-ng/data/somedata.pcap"
- Trigger "curl webserver" from client
- Tcpdump –r /opt/pocketsoc/data/somedata.pcap to test
- Use "zeek –r /opt/pocketsoc/data/somedata.pcap –C " to analyse pcap
- Check the logs in the current directory

### **OUTCOME**

This shows that we can capture a set of traffic, and run zeek against it directly to obtain a set of logs. We will see later how we can achieve the same with zeek running as a daemon

### 2: zeek as a daemon

Run zeek as a daemon again

- Run "zeekctl start"
- cd /opt/zeek/logs/current/
- Trigger "curl webserver" from client
- Check the logs these should contain similar results!

### **OUTCOME**

We can compare the logs we see with zeek running as a daemon and those from running from the command line: note that the config we use may be different depending on what options are given to the command line

## 3: using tcpreplay to replay pcaps

Replay the captured pcap into the zeek daemon

- Run "tcpreplay –i eth0 /opt/pocketsoc-ng/data/somedata.pcap"
- cd /opt/zeek/logs/current/
- Check the logs these should also contain similar results!

### **OUTCOME**

We can use this method to replay prepared packet captures into a "normal" running zeek instance and perform the same analysis as if the traffic were live. This is particularly useful for validation purposes

## 4: main Zeek configuration

### Zeek config

- Main config files are in "/opt/zeek/etc" and "/opt/zeek/share/zeek/site/"
- "networks.cfg node.cfg zeekctl.cfg" and "local.zeek"

### Zeek intel config

• Observe the last config block in "local.zeek" following yesterday's lecture

**OUTCOME** We have looked at the key config files for Zeek

## 5: Zeek alerting: I

- 5. Check alerting configuration
	- Going to use the CERN Mattermost for alerting in a private channel
- Webhook stored in `/opt/pocketsoc/data/webhook`

## 5: Zeek alerting: II

- On zeek node, cd /opt/zeek/share/zeek/site/
- In local.zeek, check the following is present

```
@load ./mattermost.zeek
hook Notice::policy(n: Notice::Info)
{
    if ( n$note == Intel::Notice )
    {
    add n$actions[Notice::ACTION MATTERMOST];
    }
}
```
## 5: Zeek alerting: III

- We use mattermost.zeek to call a helper script that actually does the webhook call
	- This is inefficient there is a better way of doing this that will be implemented for the next time I use this
- We can test this now: on the zeek node, run

/opt/pocketsoc-ng/bin/notifier.sh "Hi there!"

• We (or at least  $\lvert \circledcirc \rvert$  should see an update in the channel

## 6: Summary so far

- Now we have tested that we can:
	- Gather a packet capture file
	- Run zeek from the cli
	- Check the Zeek logs for recent activity
	- Use the helper script to raise a notification independently of Zeek
- Now let's do some alerting from a detection!
	- First: MISP

### First steps: MISP

- Username: admin@admin.test
- Password: \$password

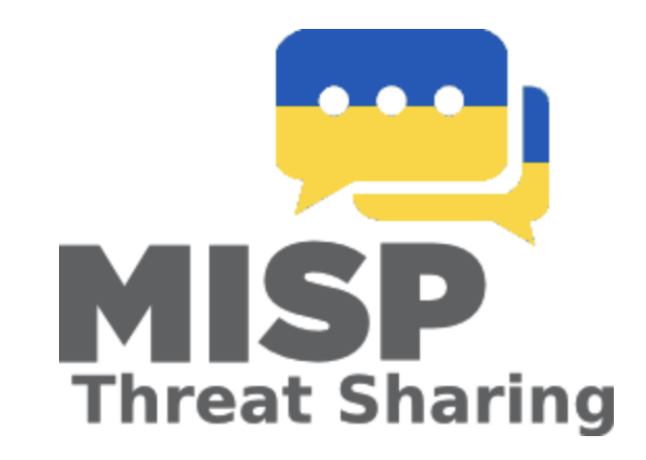

Login

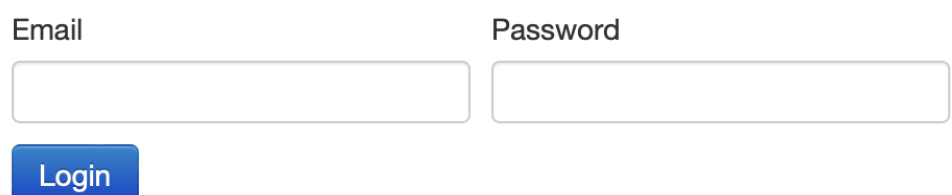

### First steps: MISP

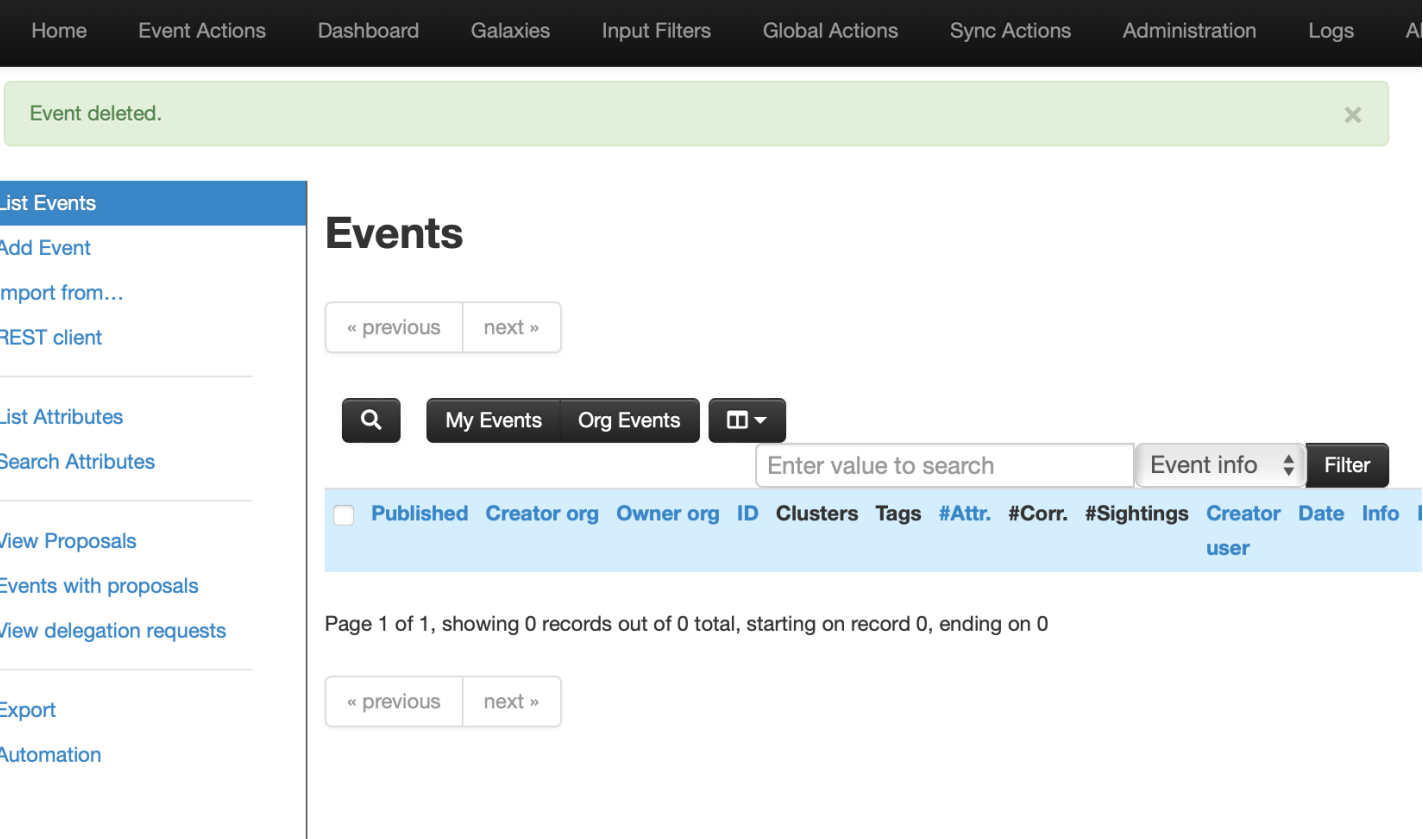

- Log into your MISP instance
- [https://scsc-2022-\[01-39\].cern.ch](https://scsc-2022-[01-39].cern.ch/)
	- [admin@admin.test](mailto:admin@admin.test) + \$password
- We want to create an event with the webserver as `ip\_dst`
	- And a filehash too if we want
- Start with an event

- Click "add an event" and we'll work through the steps
- We want to add a "network" object
- Ip\_dst= the webserver IP (should be 172.18.0.2)
	- On the client container, you should be able to `dig webserver` to confirm
- Make sure that To IDS is clicked
- Publish (no email)

- On the events page, check that you have one event!
- Next, we want to download this to Zeek
- In MISP, go to Global Actions -> My Profile and copy your authkey
- In Zeek, `export authkey=\$AUTHKEY` and `/opt/pocketsocng/bin/pull\_misp.sh`
	- Should see a list of the intel in /opt/zeek/feeds/intel.txt

- Now, trigger the "bad" activity! Either:
	- On the client node, curl the webserver one more time OR
	- On the zeek node, we can replay the pcap file into zeek again
- tcpreplay –i eth0 \$pcapfile
- Either of these should
	- Create a new entry in /opt/zeek/logs/current/intel.log
	- Raise an alert in mattermost

- Use scsc-2022-00.cern.ch as our central instance
- I have prepopulated it with "sync users" that will let you sync your instance to mine
- User: [scsc@scsc-2022-\[01-39\].cern.ch](mailto:scsc@scsc-2022-[01-39].cern.ch)
- Password: the same password
- You should now see the scsc-2022-00 cern.ch events

- In the -00 instance, again go to Global actions -> My profile and copy the **different** authkey
- **On your instance** go to "Sync actions -> List Servers" and click on "New Servers"

Base URL: [https://scsc-2022-00.cern.ch](https://scsc-2022-00.cern.ch/) Instance Name: Central Organisation Type: Local Local organization type: PocketSOC Authkey: the key you copied from the **-00** instance Enabled synchronisation methods: Pull Allow self signed certificates (unsecure): check (This shouldn't be needed, this is on my snaglist)

### -> **Submit**

- Check the server list (or click list servers)
- **RUN** Connection test
- If this fails, we can look at it
- On the far right side of that row, click the down arrow (hover text: pull all to pull all events
- That's it!

• You can also set up regular synching **which will only pull deltas**

- Username: admin
- Password: \$password

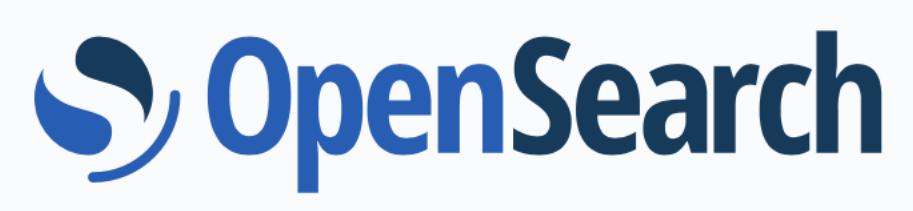

Please login to OpenSearch Dashboards

If you have forgotten your username or password, please ask your system administrator

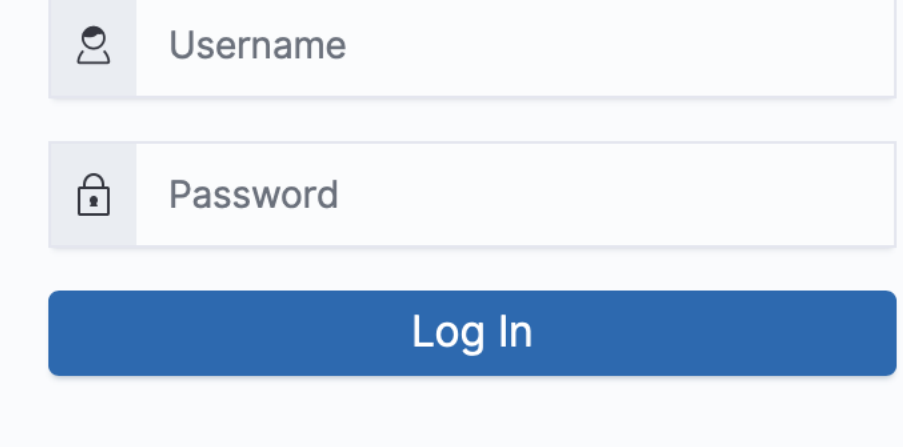

Welcome to OpenSearch **Dashboards** 

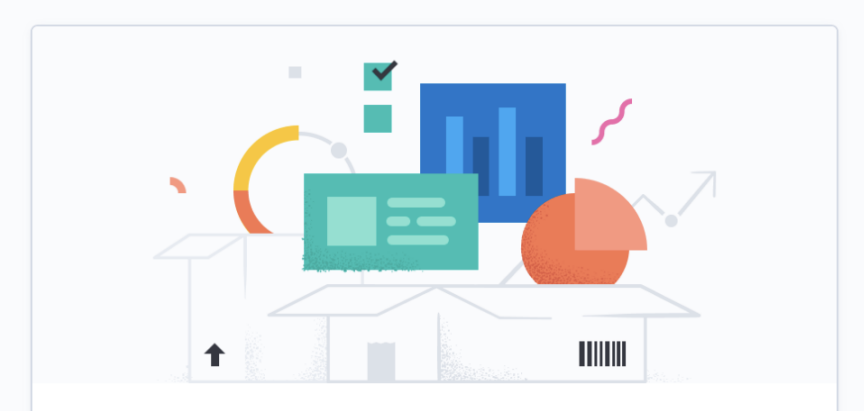

#### Start by adding your data

Add data to your cluster from any source, then analyze and visualize it in real time. Use our solutions to add search anywhere, observe your ecosystem, and protect against security threats.

Explore on my own Add data

#### Select your tenant

Tenants are useful for safely sharing your work with other OpenSearch Dashboards users. You can switch your tenant anytime by clicking the user avatar on top right.

#### Global

The global tenant is shared between every OpenSearch Dashboards user.

#### **O** Private

The private tenant is exclusive to each user and can't be shared. You might use the private tenant for exploratory work.

 $\checkmark$ 

#### Choose from custom

Confirm Cancel

 $\times$ 

You have data in OpenSearch. Now, create an index pattern.

**OpenSearch Dashboards requires** an index pattern to identify which indices you want to explore. An index pattern can point to a specific index, for example, your log data from yesterday, or all indices that contain your log data.

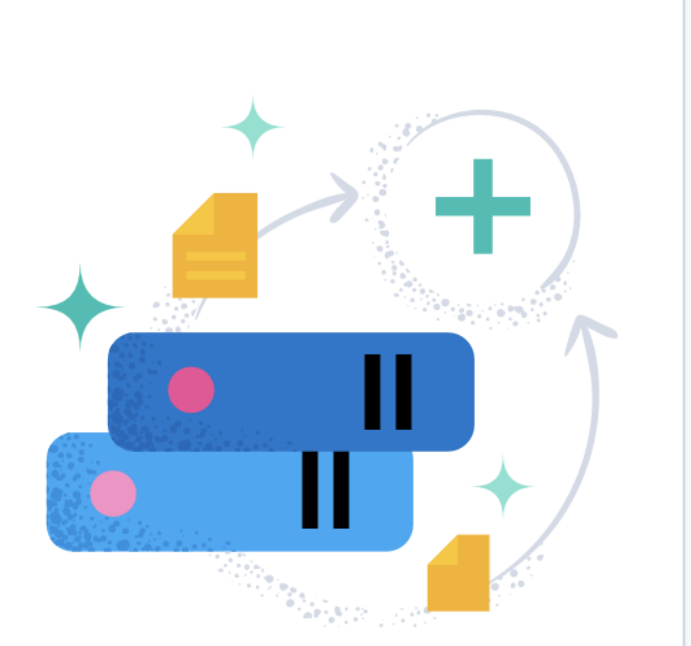

Create index pattern  $\bigoplus$ 

### Create index pattern

An index pattern can match a single source, for example, filebeat-4-3-22, or multiple data sources, filebeat- $\star$ . **Read documentation P2** 

#### Step 1 of 2: Define an index pattern

#### **Index pattern name**

opensearch-logstash-zeek

Next step >

Use an asterisk (\*) to match multiple indices. Spaces and the characters  $\langle$ ,  $\langle$ ,  $\rangle$ ,  $\langle$ ,  $\langle$ ,  $\rangle$ ,  $\rangle$  are not allowed.

 $\times$  Include system and hidden indices

#### Create index pattern

An index pattern can match a single source, for example, filebeat-4-3-22, or multiple data sources, filebeat-\*. **Read documentation M** 

#### Step 2 of 2: Configure settings

Specify settings for your **opensearch-logstash-zeek\*** index pattern.

Select a primary time field for use with the global time filter.

**Time field** Refresh @timestamp  $\checkmark$ 

#### > Show advanced settings

**Back**  $\left\langle \right\rangle$ 

Create index pattern

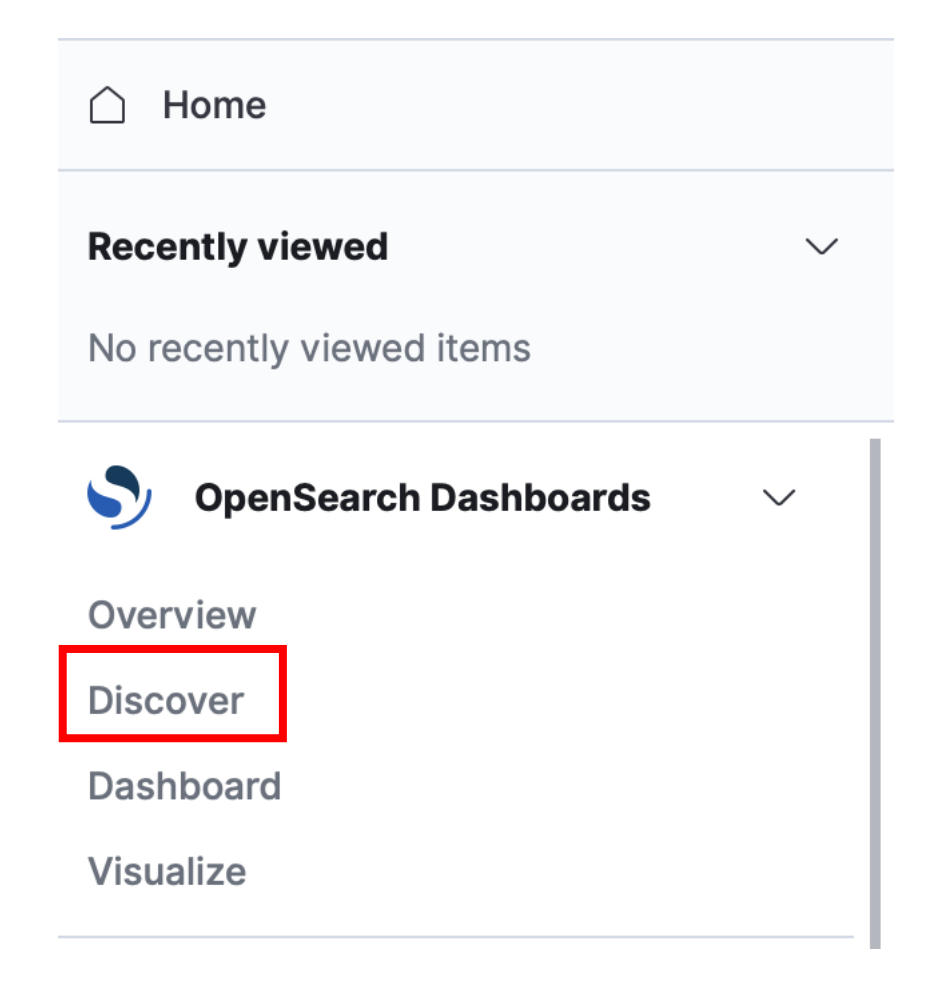

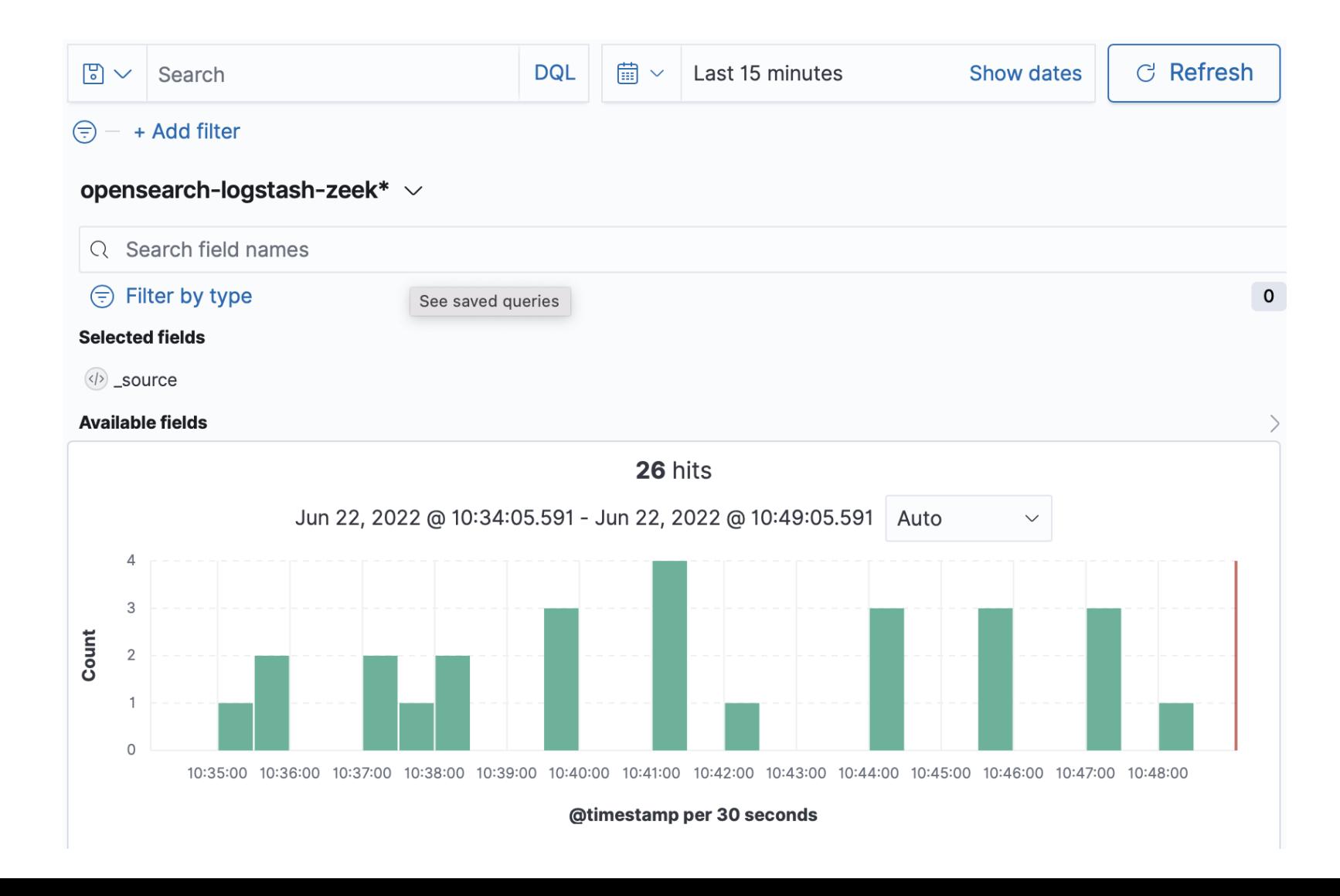